## GEF Portal – Focal Point access

- **1. For the first time ONLY, go to the invitation Link sent in the invitation email**
- **2. Enter your email address (the one where you have received the invitation email). IF REQUESTED, enter the password related to your email address (image on the right):**

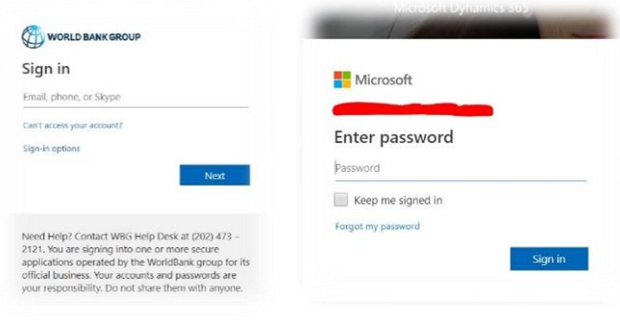

**3. After a successful login you will be presented with the Focal Point landing page:**

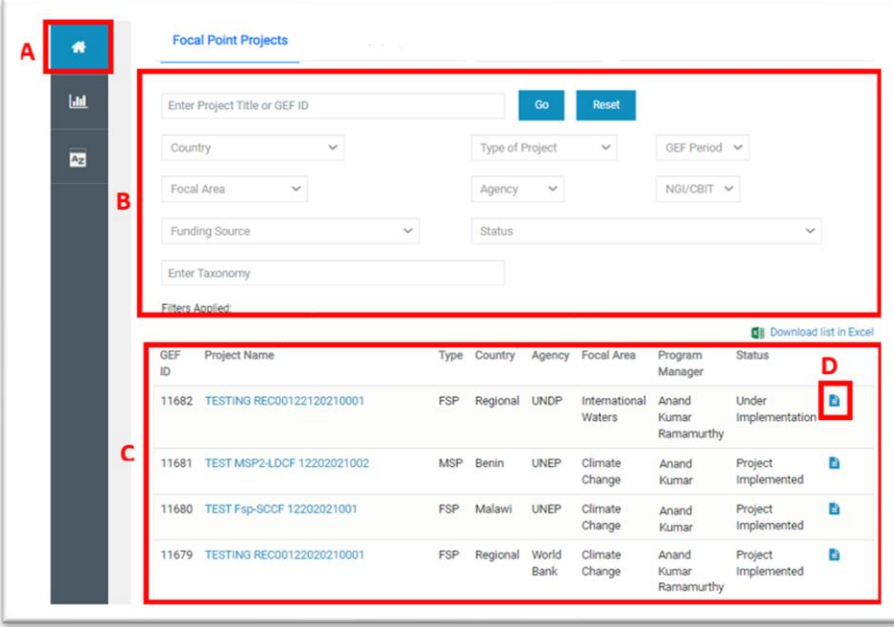

**A.** Link to the Home – Focal Point Landing Page

**B.** Filter by: Select the appropriate drop down to filter the projects that appear

**C.** Table with projects related to the **country** of the Focal Point **D.** When clicked, opens review document list to review PIF form, CEO Endorsement form, Documents, and review sheets

## **4. Report's page:**

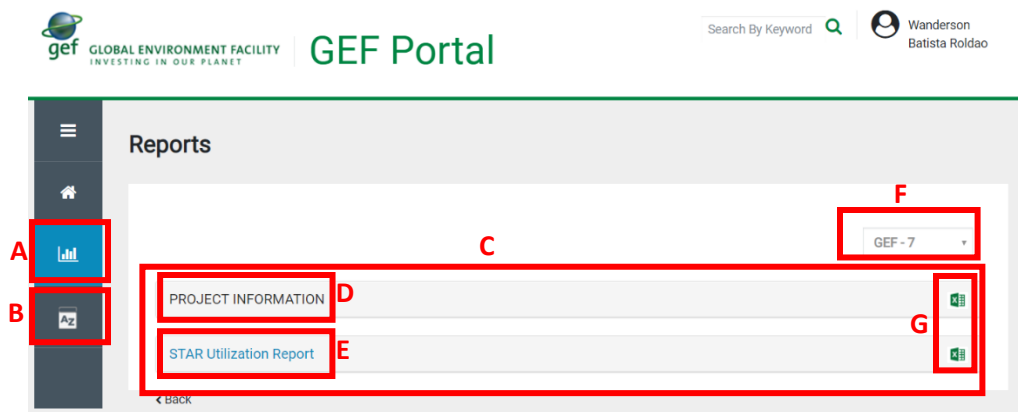

- **A.** Link to the Reports Page **B.** Glossary of terms for the STAR Utilization Report
- **C.** List of reports by Phase
- **D.** Project Information report with
- all projects for the selected Phase
- **E.** STAR Utilization Report link to visualize the report online
- **F.** Select Phase: GEF 6 or GEF 7
- **G.** Link to download the reports to
- be opened as Excel Spreadsheet